# How to Print in the Leopard Library

A Student Tutorial

# Before you come to the library:

Open your **Drive** and **Create** a Document:

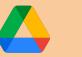

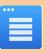

- Are you printing a report or essay? Choose Google Docs
- Are you printing images to cut out? Choose Google Slides

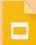

Are you creating a presentation with words and images? Choose Google Slides

### Format the Page:

**Document:** Choose your preferred margins and line spacing before you begin typing. Standard margins are 1 inch. Lines are spaced between 1.5 or 2 (double spaced).

**Slides**: Under **File**, choose **Page Setup**; Choose **Standard Format 4:3** (*For printing, this is the size for 8.5" x 11" inch paper. To present as a digital slideshow, widescreen is fine*)

### Begin your page:

- Document: Title and begin typing your report as usual
- Slide: Remove pre-formatted text boxes to have a blank slide if you don't want a title slide

## Add Images:

If using Google Images: Open Google and Type in your search query

- Choose Images
- Choose **Tools**
- Choose License Rights
- Choose Creative Commons Licenses

Now you have the images you may use.

- Choose an Image, Click on it
- Choose *Open Creative Commons*: You will see information about the author of the image and how to cite the image
- Press Download Image File: Choose the File Size: Choose a middle resolution to copy
- Right Click or CtrlC on Image to Copy it
- Click into your Document Page
- Right Click or CtrlV to Paste the Image

Format the Image: Add a border, make it smaller or larger, increase the contrast, etc.

Always 'grab' the image by the corner to change its size, otherwise you can warp the picture!

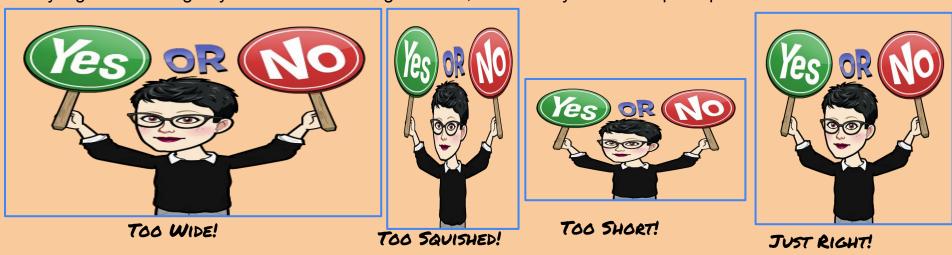

# **Ready to Print?**

### Decide if you want it in Black & White...

Come to the library using HallPass and check in at the Circulation Desk.

- Log in to a desktop computer using your school log in
- Open your email (use the gray waffle grid)
- Open your Drive
- Locate your document
- Go to FILE, select Print
- Go to Printer at Circ Desk
- Press the keyboard symbol to log in
- Select Print Release
- Select Print

Voila! Your prints arrive!

### Or in Color...

- Share your document with the librarian or her assistant:
  - gkelley@richland2.org or lgodsey@richland2.org
- Please put *Print* in the subject line
- Come to the library to pick up your print

Trop facile! So easy!

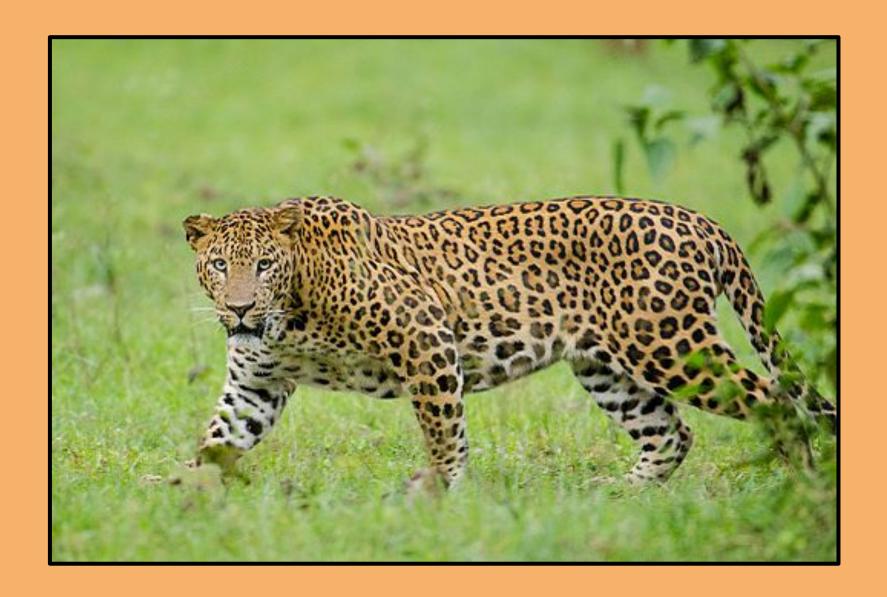